## 附件 1:

## 研究生学位论文上传凡科平台操作方法

1、学生必须在学校规定的上传论文日期内上传,截止日期到了之后将不能再上传 论文。登录网址:[https://10150.lwglxt.com/](https://学校代码.lwglxt.com/),建议使用 360 浏览器或谷歌浏览器。

2、学生根据学号登录系统,用户名、登录密码默认设置均是学生学号。

3、登录到帐户后,会出现以下内容: 个人信息、论文管理。点击"个人信息", 先完善个人基本信息,完善好后,点击"保存"。

4、修改密码。修改登录密码,输入原密码、新密码及确认密码。点击"修改"。

5、上传论文。在论文管理界面。点击"上传论文"。上传的论文必须是 **pdf** 格式。 将论文命名为:学号.pdf 例如:2018053471.pdf。填写论文名称和上传论文 pdf 文件, 点击"提交"。

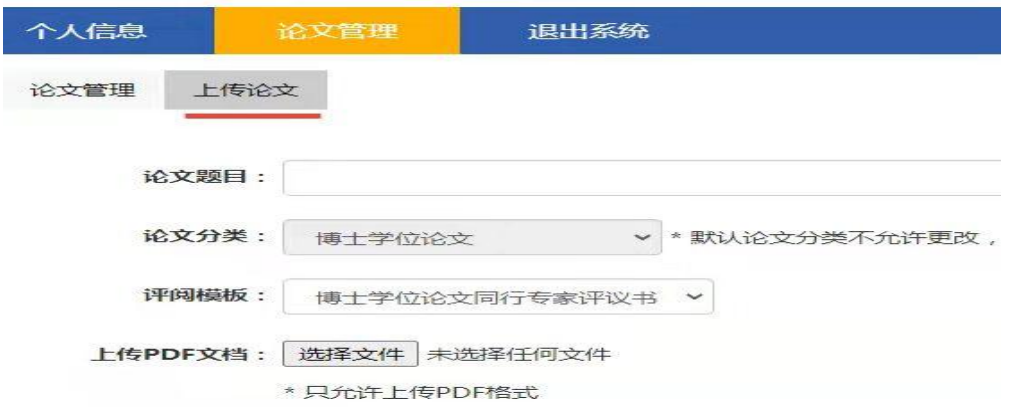

6、查看评阅结果。学生可以在"论文管理"中,直接点击"查看"即可查看论 文评阅结果, 或者直接点击"下载结果"即可查看论文评阅结果。

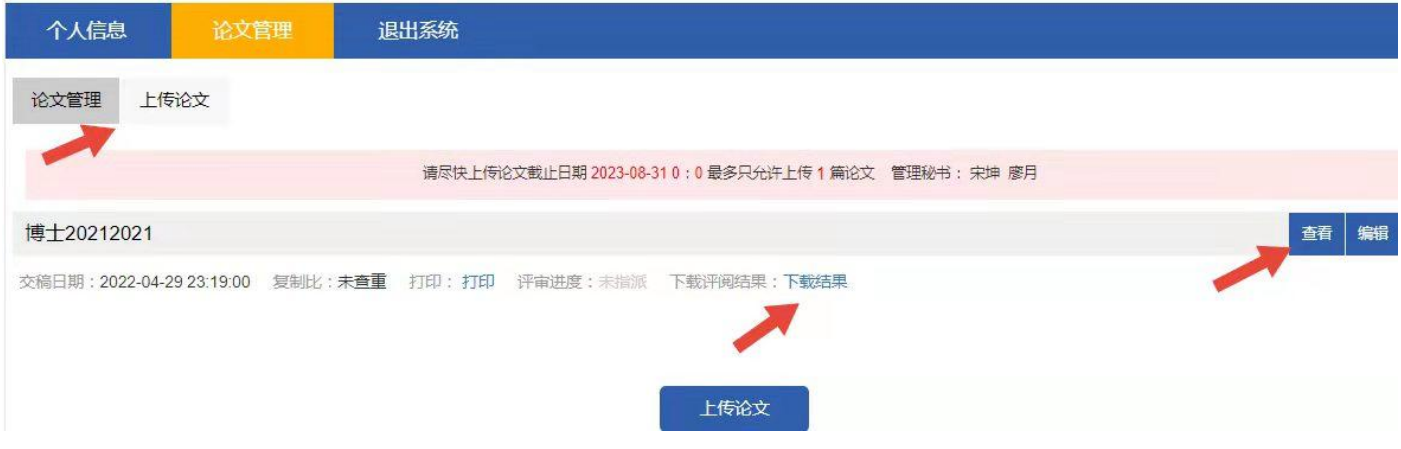